Ingresa a Venezolano Online con tu usuario, imagen antiphishing y clave, y elige: Tarjetas > Débito > Gestión de Tarjetas. También puedes hacerlo vía VOL•móvil.

2 En la pantalla que se despliega, selecciona la operación que deseas realizar: a) Nueva tarjeta, b) Renovación o c) **Anulación**

*Anulación:* selecciona la tarjeta a anular y el motivo por la cual deseas anularla, según indica la pantalla. 3

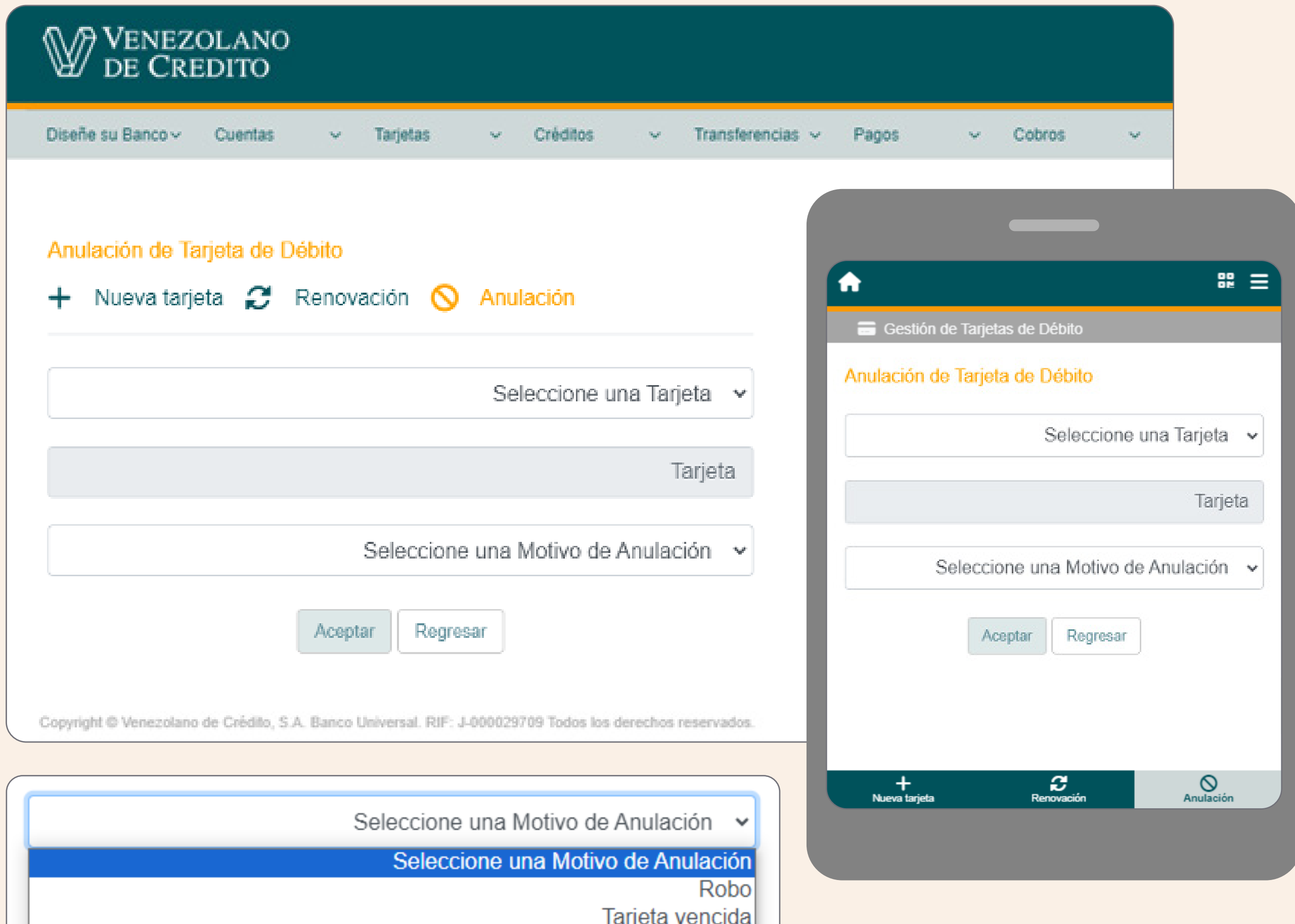

Consumo no reconocido Extravío

**Si requieres hacer esta operación, sigue estos pasos:**

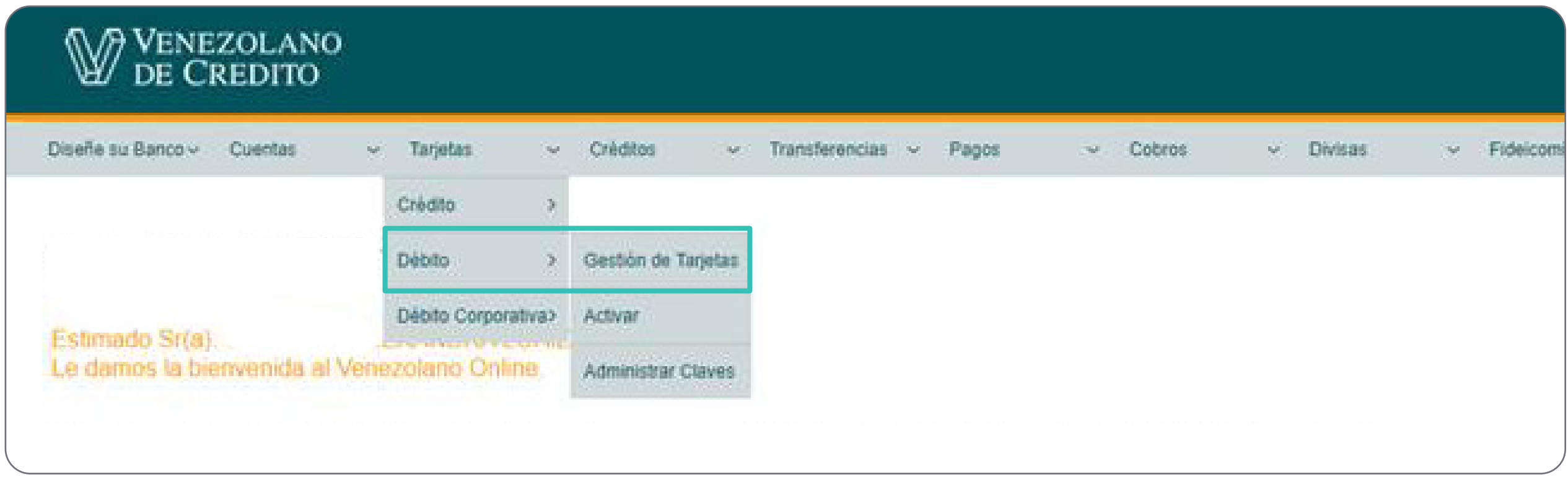

Cómo gestionar tu tarjeta de débito en caso de solicitar su anulación, desde Venezolano Online o VOLmóvil

- Autoriza la operación ingresando la clave temporal que recibas en tu celular afiliado a V•mensaje o el valor indicado en tu Tarjeta de Coordenadas. Para finalizar, pulsa "Confirmar". 4
- El sistema mostrará el mensaje indicando que la tarjeta ha sido anulada. En caso que requieras realizar una nueva solicitud de tarjeta, presiona el botón "Solicitar"; de lo contrario "Regresar". 5

Una vez que completes los datos solicitados, pulsa el botón "Aceptar".

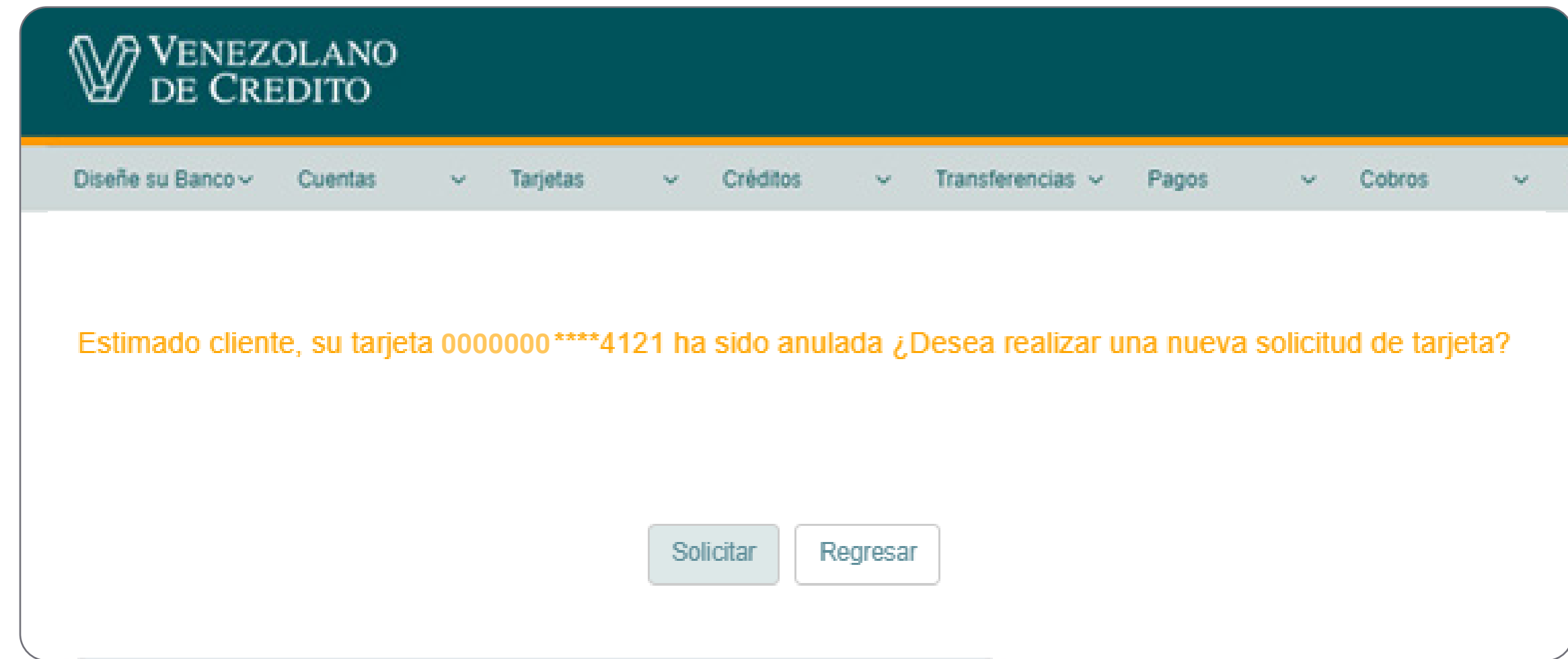